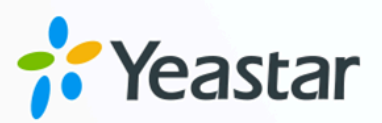

# **Zendesk Integration Guide**

## Yeastar P-Series Appliance Edition

Version: 1.0 Date: 2023-10-27

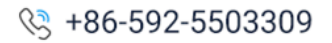

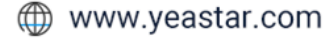

## Contents

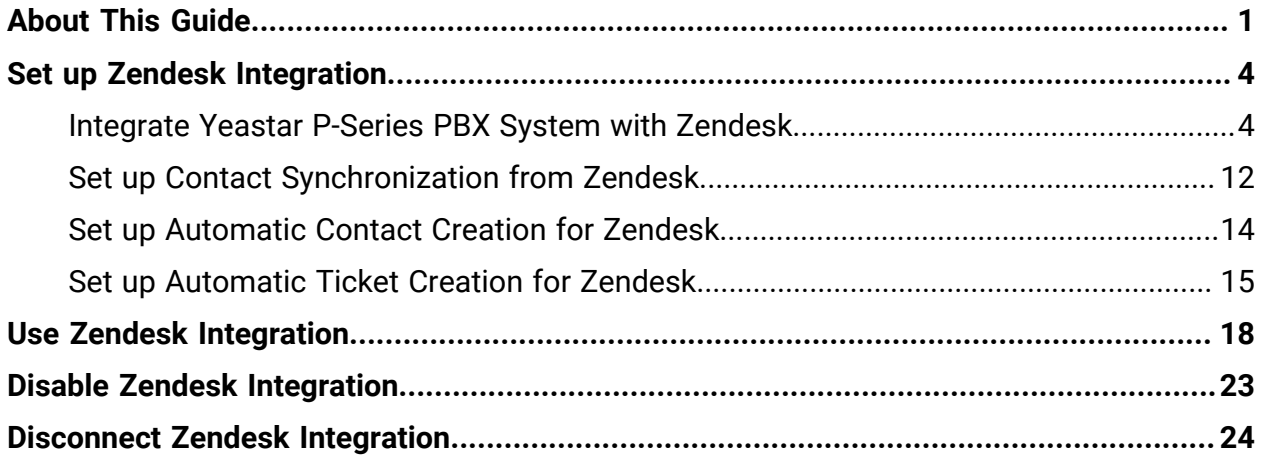

# <span id="page-2-0"></span>About This Guide

Yeastar P-Series PBX System supports to integrate with Zendesk platform, so as to combine phone system with the customer support service. The integration allows Zendesk users to quickly get customers' profile and history call details on Zendesk while dealing with customer phone calls using their PBX extensions; it can also implement automatic ticket creation based on customer phone calls, so as to streamline the workflow of Zendesk users. This topic describes the requirements, key features, and terminologies related with the integration.

#### **Requirements**

#### **Zendesk**

- **Zendesk Suite**: Suite Team, Suite Growth, Suite Professional, Suite Enterprise
- **Zendesk Support only**: Support Team, Support Professional, Support Enterprise

#### **PBX server**

- **Plan**: Enterprise Plan (EP) or Ultimate Plan (UP)
- **Firmware**: Version 37.9.0.18or later

## **Key features**

The integration of Yeastar P-Series PBX System and Zendesk provides the following key features:

#### **Click to Call**

Users can launch calls by a single click on the detected numbers from Zendesk via Yeastar Linkus Web Client.

#### **Note:**

This feature requires users to install Yeastar Linkus for Google' Chrome extension and set up Linkus Web Client to work with the Chrome extension.

#### **Call Popup**

Automatically bring up the contact's profile on the web browser when users (with their Linkus Web Client or Linkus Desktop Client logged in) receive an inbound call from a Zendesk contact.

#### **Contact Synchronization**

Synchronize Zendesk contacts to an associated PBX phonebook when a user receives calls from or places calls to a Zendesk contact.

#### **Automatic Contact Creation**

A new contact will automatically be created in Zendesk for unknown inbound calls or outbound calls.

#### **Automatic Ticket Creation**

A new ticket will automatically be created in Zendesk for inbound calls or outbound calls.

#### **Call Journal**

Call activities will be logged automatically into the auto-created tickets, which are displayed on the details page of Zendesk contacts.

## **Terminologies**

The following table lists the terminologies of the Zendesk integration.

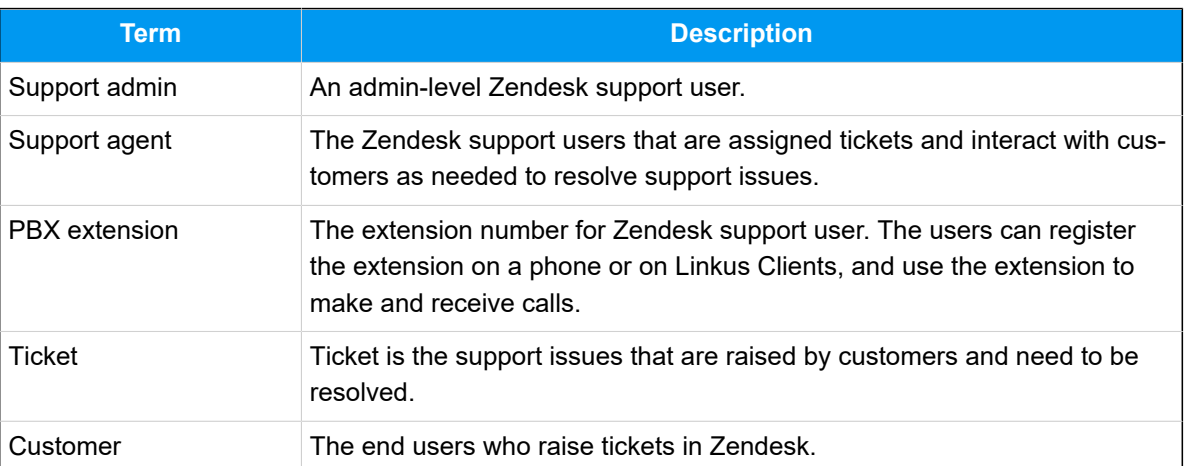

#### **Table1.**

#### **Related information**

[Integrate Yeastar P-Series PBX System with Zendesk](#page-5-1) Set up Contact [Synchronization](#page-13-0) from Zendesk

[Set up Automatic Contact Creation for Zendesk](#page-15-0) [Set up Automatic Ticket Creation for Zendesk](#page-16-0) [Use Zendesk Integration](#page-19-0) [Disable Zendesk Integration](#page-24-0) [Disconnect Zendesk Integration](#page-25-0)

# <span id="page-5-0"></span>Set up Zendesk Integration

## <span id="page-5-1"></span>Integrate Yeastar P-Series PBX System with Zendesk

This topic describes how to integrate Yeastar P-Series PBX System with Zendesk.

## **Requirements**

#### **Zendesk**

- **Zendesk Suite**: Suite Team, Suite Growth, Suite Professional, Suite Enterprise
- **Zendesk Support only**: Support Team, Support Professional, Support Enterprise

#### **PBX server**

- **Plan**: Enterprise Plan (EP) or Ultimate Plan (UP)
- **Firmware**: Version 37.9.0.18or later

## **Prerequisites**

• Make sure that the PBX can be accessed via Yeastar FQDN.

For more information about the configuration, see [Configure Network for Remote Ac](https://help.yeastar.com/en/p-series-appliance-edition/administrator-guide/configure-network-for-remote-access-by-a-yeastar-fqdn.html)cess by a [Yeastar](https://help.yeastar.com/en/p-series-appliance-edition/administrator-guide/configure-network-for-remote-access-by-a-yeastar-fqdn.html) FQDN.

• Your Zendesk account has administrator privileges in Zendesk support.

## **Procedure**

- Step 1. Get [authentication](#page-6-0) information from PBX
- [Step 2. Register an application with Zendesk](#page-6-1)
- Step 3. Make [authorization](#page-9-0) request to Zendesk
- [Step 4. Associate Zendesk users with PBX extensions](#page-11-0)

## <span id="page-6-0"></span>**Step 1. Get authentication information from PBX**

- 1. Log in to PBX web portal, go to **Integrations > Helpdesk**.
- 2. On the right side of **Zendesk**, click **Integrate**.

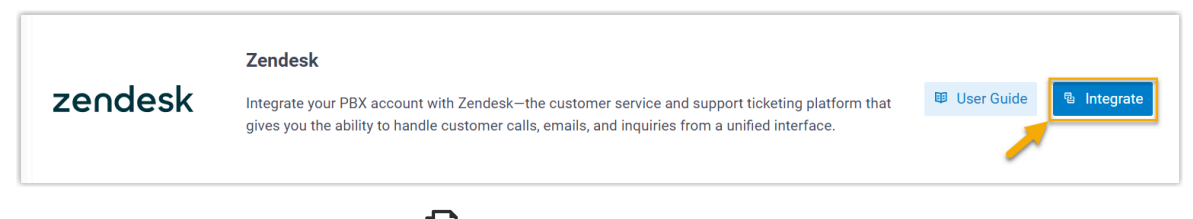

<span id="page-6-2"></span>3. In the Network section, click **l**o note down the redirect URL, as you will use it when registering an application with Zendesk.

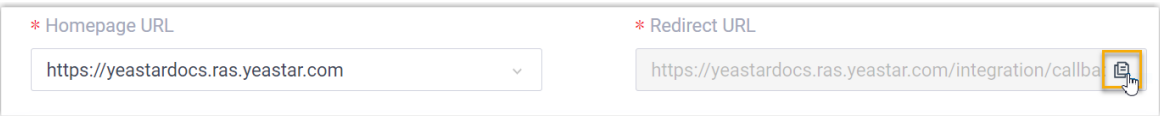

## <span id="page-6-1"></span>**Step 2. Register an application with Zendesk**

- 1. Log in to your [Zendesk](https://www.zendesk.com/login/#login) account.
- 2. On the top-right corner, click , then click **Admin Center**.

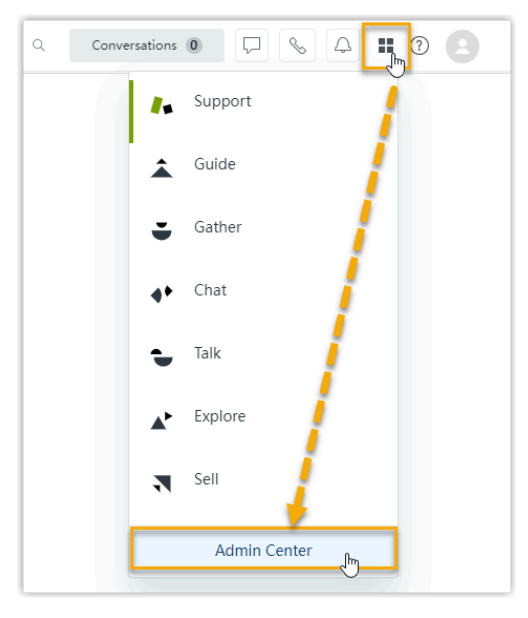

3. On the left navigation bar, go to **Apps and integrations > APIs > Zendesk API**.

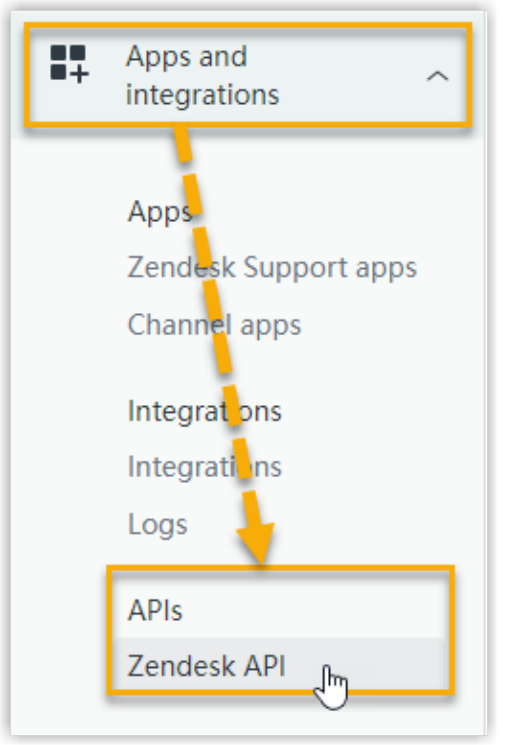

4. On the **Zendesk API** page, create an application.

a. Go to the **OAuth Clients** tab, then click **Add OAuth client**.

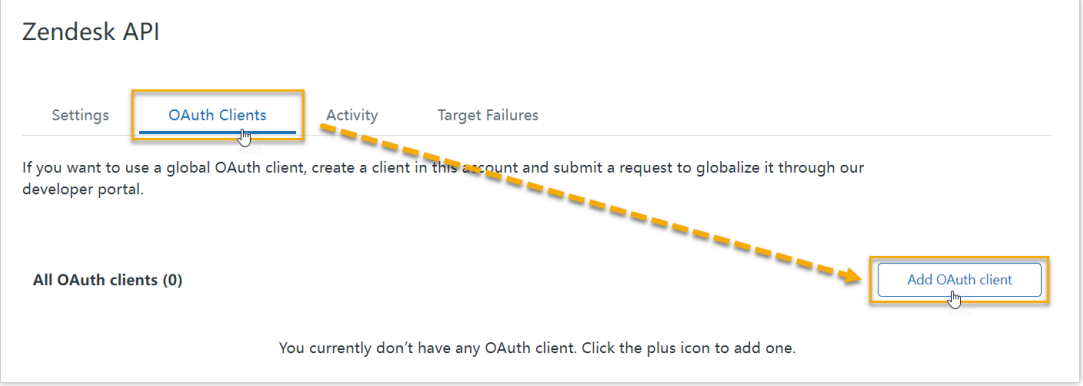

b. On the configuration page, complete the following settings.

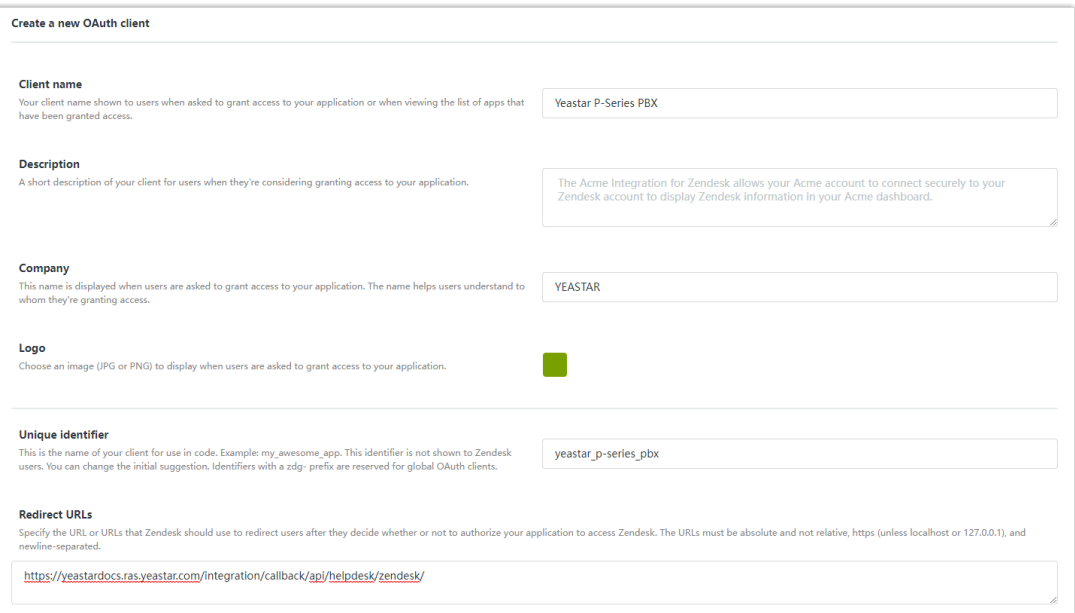

- **Client name**: Specify a name to help you identify it.
- **Description**: Optional. Set a short description for the application.
- **Company**: Optional. Set the company name for the application. This field is auto-populated with your organization's name.
- **Logo**: Optional. Set a logo for the application.
- <span id="page-8-0"></span>• **Unique identifier**: The field is auto-populated with a reformatted version of **Client name**.

#### **Note:**

Note down the unique identifier as you will need it later.

- **Redirect URLs**: Paste the redirect URL [obtained](#page-6-2) from the PBX.
- c. Click **Save**.
- d. In the pop-up window, click **OK**.

<span id="page-9-1"></span>After the page refreshes, a **Secret** field appears on the lower side, displaying the secret of the application.

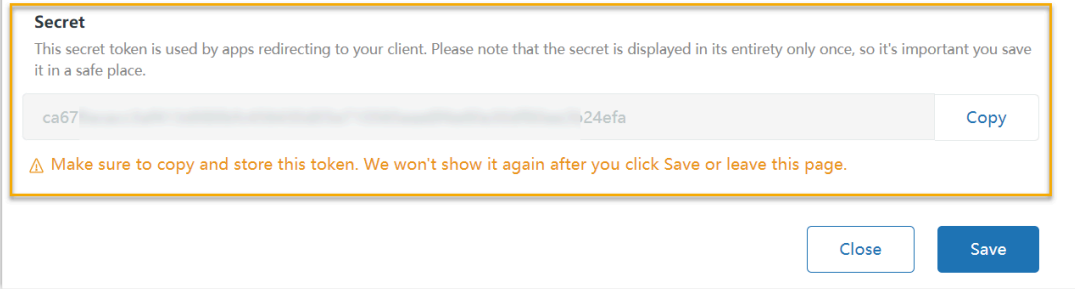

e. Click **Copy** and note down the secret.

**Important:** Make sure that you copy and properly store the secret before you leave the current web page, as the secret only displays once. Otherwise you will have to re-generate a new one.

#### <span id="page-9-0"></span>**Step 3. Make authorization request to Zendesk**

- 1. Log in to PBX web portal, go to **Integrations > Helpdesk**.
- 2. On the right side of **Zendesk**, click **Integrate**.
- 3. In the **Authorization** section, fill in the following information.

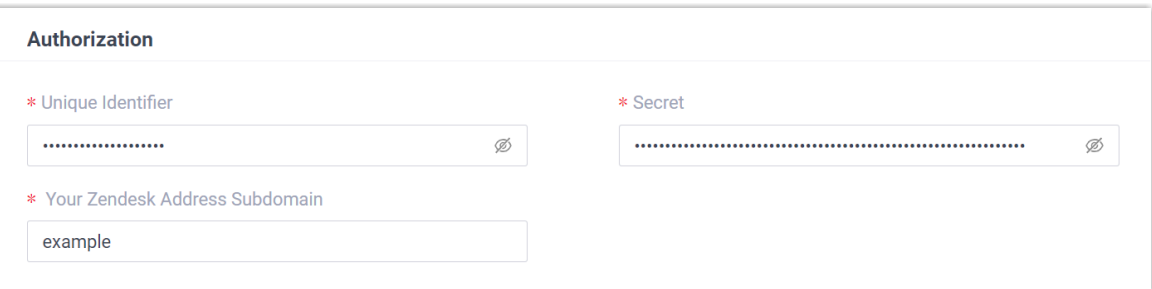

- **Unique Identifier**: Paste the *[unique identifier](#page-8-0)* of the Zendesk application.
- **Secret**: Paste the **[secret](#page-9-1)** of the Zendesk application.
- **Your Zendesk Address Subdomain**: Enter your Zendesk subdomain.

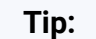

You can get the subdomain from your Zendesk account's URL https://{subdomain}.zendesk.com.

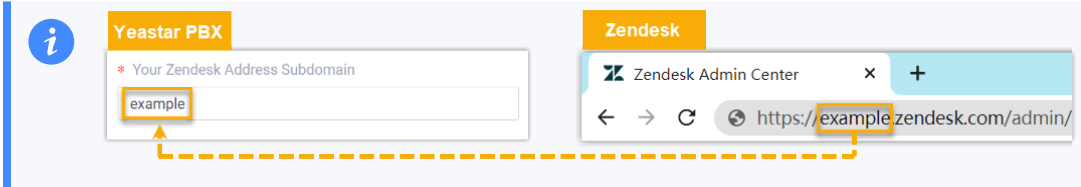

4. Click **Save**.

A new browser web page will be launched, indicating that the Zendesk application requests to access data in your Zendesk account.

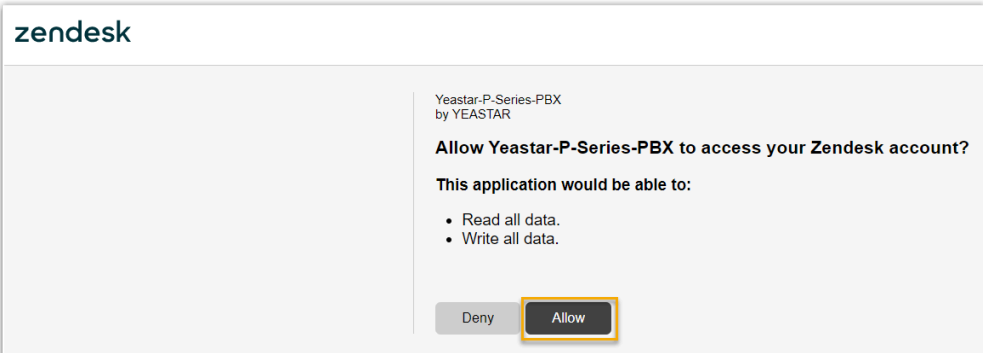

5. Click **Allow** to proceed.

If the authorization succeeds, the web page will display "Authorization succeeded!".

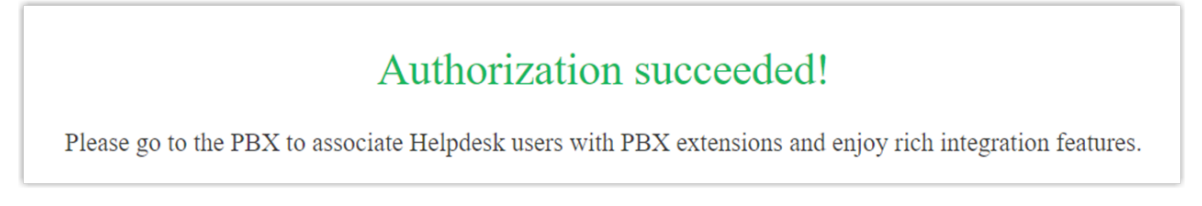

On the PBX configuration page, a pop-up window displays the integration authentication result.

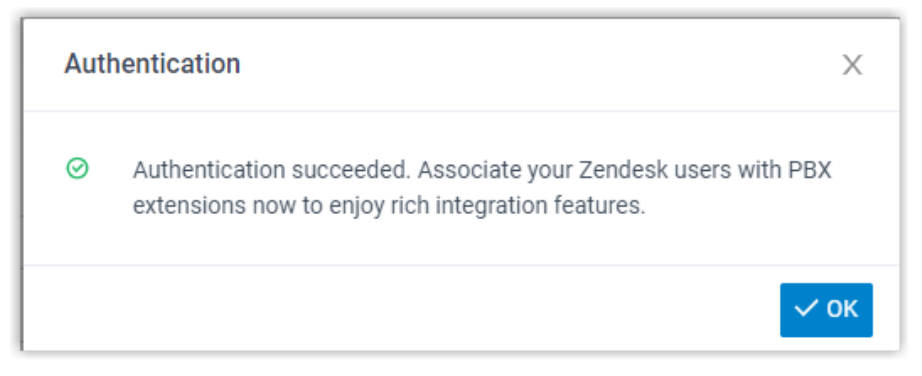

6. Click **OK** to confirm.

The **Status** field displays **Connected**, indicating that Yeastar P-Series PBX Systemis connected to Zendesk successfully.

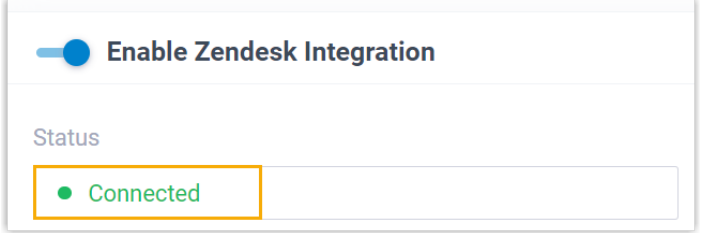

## <span id="page-11-0"></span>**Step 4. Associate Zendesk users with PBX extensions**

1. On the Zendesk integration page of the PBX, click beside **Zendesk User** to obtain the latest list of Zendesk users.

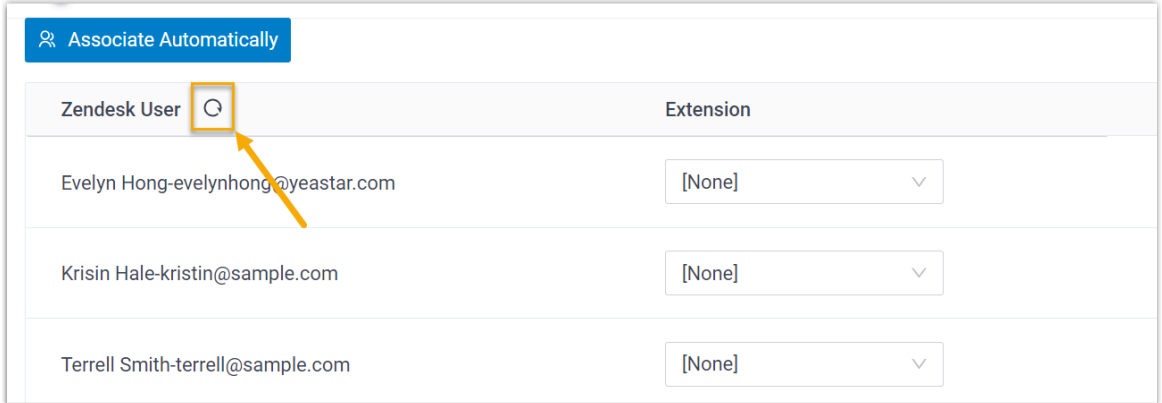

2. Associate the Zendesk users with PBX extensions.

#### **Associate automatically**

If users bind the same email address to their Zendesk accounts and PBX extensions, you can implement automatic association of their Zendesk accounts and PBX extensions.

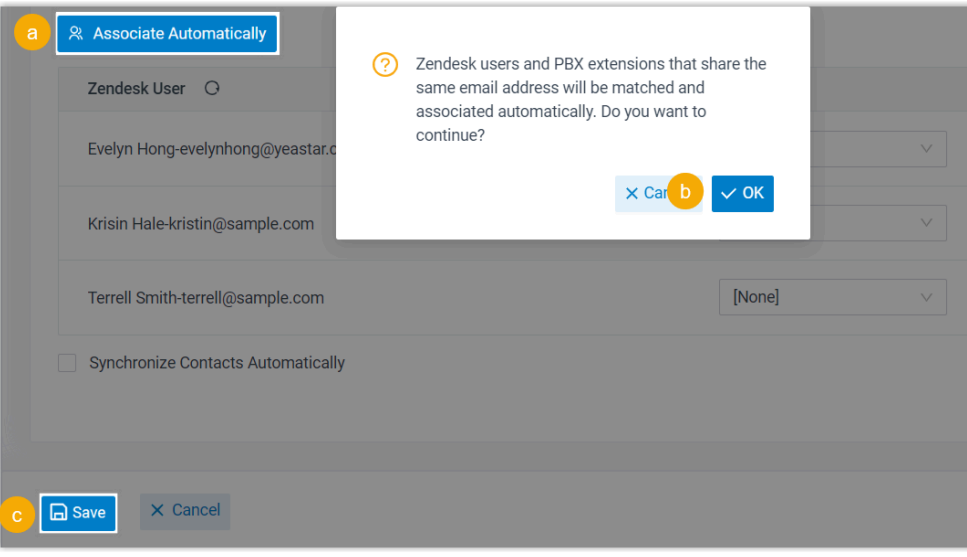

- a. Click **Associate Automatically**.
- b. On the pop-up window, click **OK**.
- c. Click **Save**.

#### **Associate manually**

If a user binds different email addresses to his or her Zendesk account and PBX extension, you need to manually associate the user's Zendesk account and PBX extension.

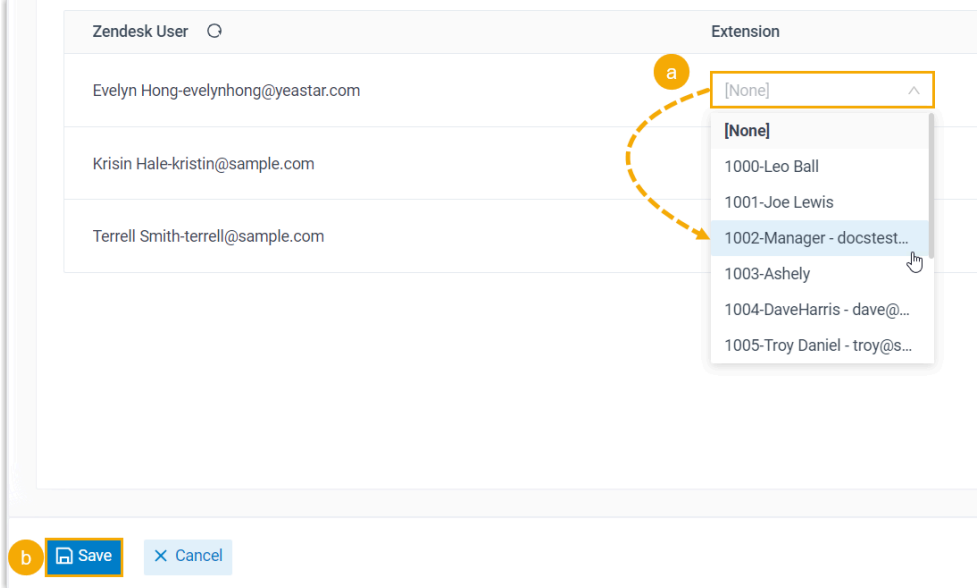

a. In the **Extension** drop-down list beside a desired Zendesk user, select the user's PBX extension.

b. Click **Save**.

## **Result**

- The integration of Yeastar P-Series PBX System and Zendesk is set up.
- Associated Zendesk users can make or receive calls with their PBX extensions.

## **What to do next**

- Set up Contact [Synchronization](#page-13-0) from Zendesk
- [Set up Automatic Contact Creation for Zendesk](#page-15-0)
- [Set up Automatic Ticket Creation for Zendesk](#page-16-0)
- <span id="page-13-0"></span>• [Use Zendesk Integration](#page-19-0)

## Set up Contact Synchronization from Zendesk

After integrating Yeastar P-Series PBX System with Zendesk, you can enable a one-way contact synchronization to synchronize the Zendesk contacts to a specific PBX phonebook.

## **Prerequisites**

You have integrated Yeastar P-Series PBX System with Zendesk.

## **Procedure**

- 1. Log in to PBX web portal, go to **Integrations > Helpdesk**.
- 2. On the Zendesk integration page, select the checkbox of **Synchronize Contacts Automatically**.
- 3. In the **Synchronize to Phonebook** drop-down list, select an existing empty phonebook or create a new phonebook to store the contacts that will be synchronized from Zendesk.

#### **Note:**

The contacts can only be synchronized to an empty phonebook.

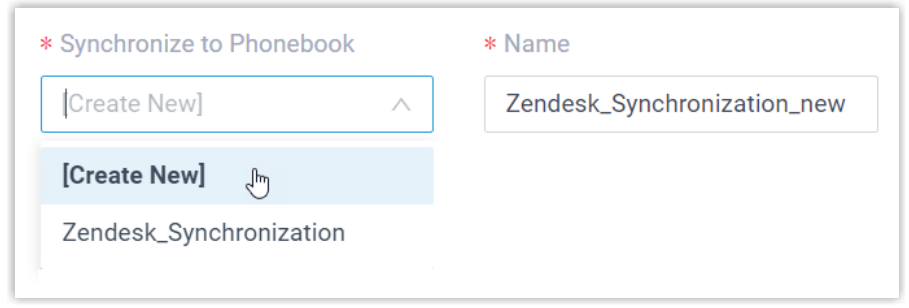

4. Click **Save**.

## **Result**

On **Contacts > Phonebooks**, the associated phonebook comes with a label **Helpdesk** 

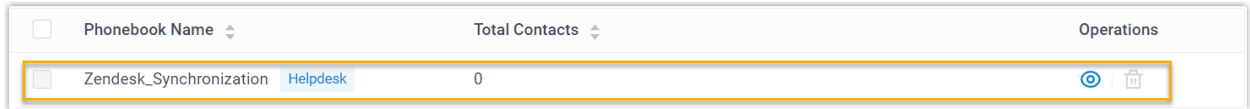

When the associated extension receives an inbound call from or places an outbound call to a Zendesk contact, the matched contact information will be synchronized to the phonebook in Yeastar P-Series PBX System automatically.

## **Note:**

This is a one-way sync from Zendesk to Yeastar P-Series PBX System, therefore the associated phonebook and the synced contacts are read-only.

## **Troubleshooting:**

#### **Fail to synchronize certain contacts?**

Incomplete information of contacts can lead to synchronization failure. Make sure the following fields are filled in for the contacts, then perform the directory synchronization again:

- Either the **First name** or **Last name** field is filled in.
- At least one phone number-related field is filled in.

## <span id="page-15-0"></span>Set up Automatic Contact Creation for Zendesk

After integrating Yeastar P-Series PBX System with Zendesk, you can enable automatic contact creation. This feature helps Zendesk users build their contacts database, ensuring that all contacts are captured when unknown calls are received or placed in Zendesk.

#### **Prerequisites**

You have integrated Yeastar P-Series PBX System with Zendesk.

## **Procedure**

- 1. Log in to PBX web portal, go to **Integrations > Helpdesk**.
- 2. On the Zendesk integration page, select the checkbox of **Create New Contact Automatically**.
- 3. In the **The Type of Call to Create Contact** drop-down list, select specific call type(s).

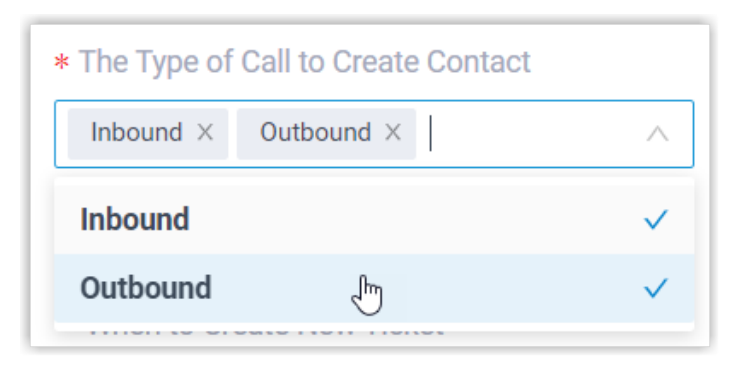

- **Inbound**: Inbound call from an unknown number that doesn't match a "Customer" already in the Zendesk.
- **Outbound**: Outbound call to an unknown number that doesn't match a "Customer" already in the Zendesk.
- 4. Click **Save**.

## **Result**

• When a call is placed to an unknown number or a call is received from an unknown number, a new contact is created in Zendesk.

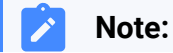

The name of an auto-created contact has a prefix of Automatic New Contact followed by the number.

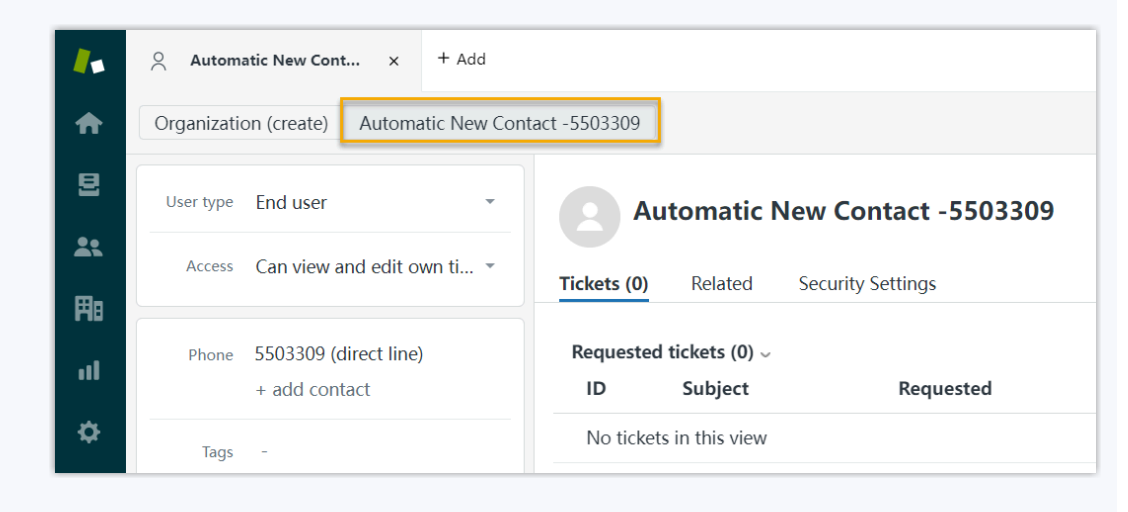

• If the [Contact Synchronization](#page-13-0) feature is enabled, the new created contact will also be synchronized to the associated phonebook in Yeastar P-Series PBX System.

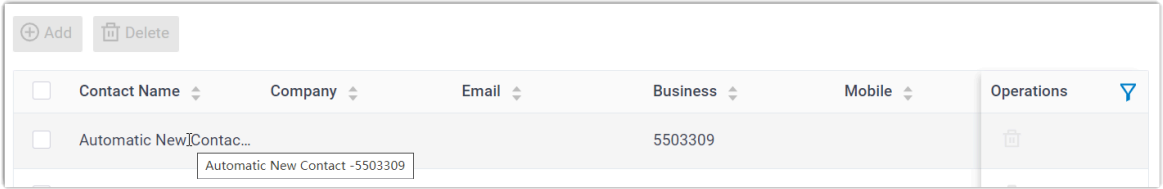

## <span id="page-16-0"></span>Set up Automatic Ticket Creation for Zendesk

After integrating Yeastar P-Series PBX System with Zendesk, you can set up automatic ticket creation for Zendesk contacts, so as to automatically convert inbound calls and outbound calls into support tickets.

## **Prerequisites**

Î.

You have integrated Yeastar P-Series PBX System with Zendesk.

#### **Procedure**

- 1. Log in to PBX web portal, go to **Integrations > Helpdesk**.
- 2. On the Zendesk integration page, select the checkbox of **Create New Ticket Automatically**.
- 3. Set up the time point and call type(s) of automatic ticket creation.

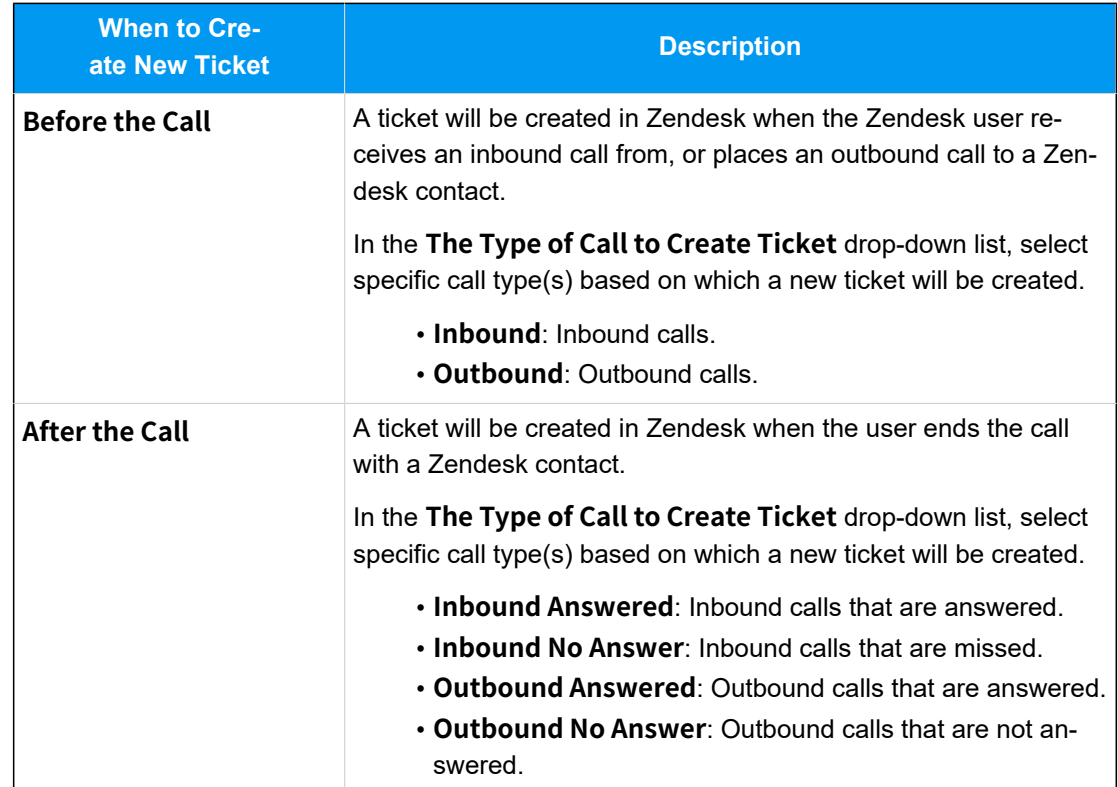

4. Click **Save**.

#### **Result**

New tickets will be created for existing Zendesk contacts automatically based on the specified call types. Users can check the auto-created tickets on the details page of the Zendesk contacts.

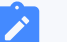

#### **Note:**

If you have [set up automatic contact creation for Zendesk](#page-15-0), the system also creates new tickets for unknown inbound or outbound calls.

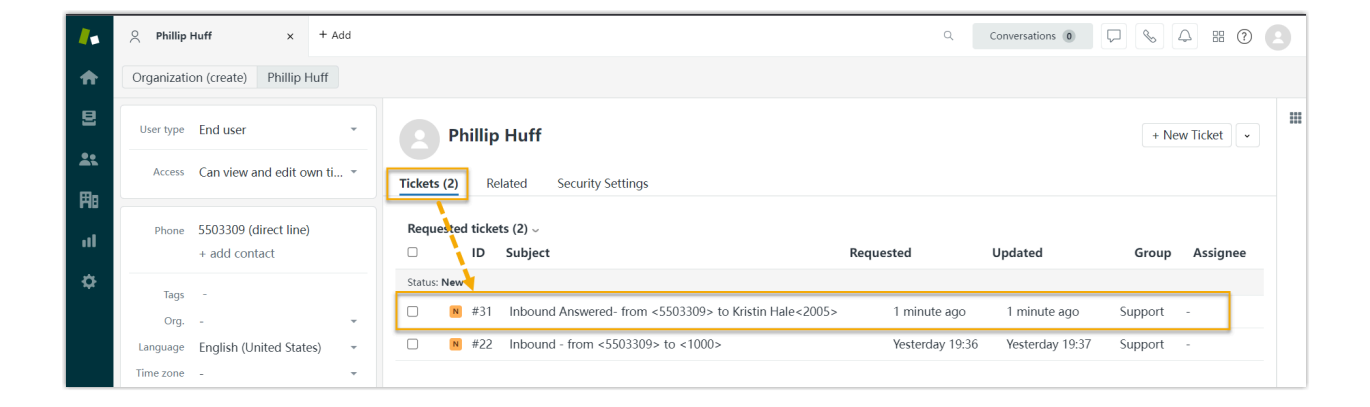

# <span id="page-19-0"></span>Use Zendesk Integration

This topic shows the usage of the key features that can be achieved after integrating Yeastar P-Series PBX System with Zendesk.

## **Click to Call**

#### **Prerequisites**

Install ['Yeastar](https://help.yeastar.com/en/p-series-appliance-edition/yeastar-linkus-for-google-user-guide/yeastar-linkus-for-google-overview.html) Linkus for Google' Chrome extension and set up Linkus Web Client to work with the Chrome extension.

#### **Procedure**

Users can click on detected numbers on the Zendesk web page, a call is then sent out directly via a PBX extension.

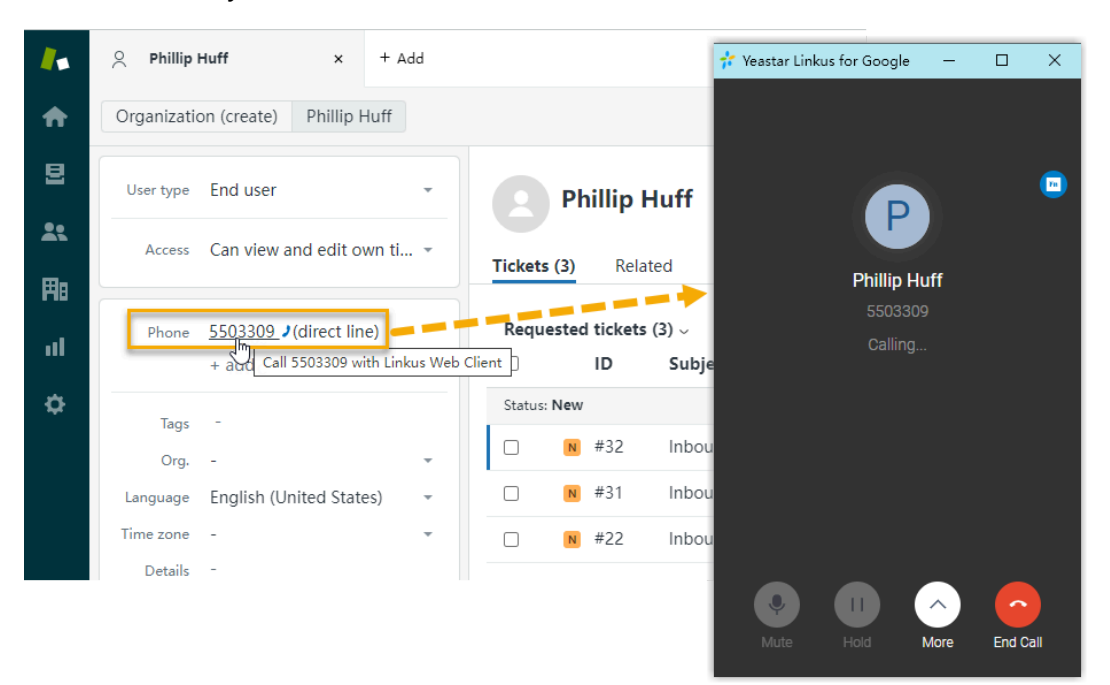

## **Call Popup**

#### **Prerequisites**

Keep at least one of the following clients logged in:

- Linkus Desktop Client
- Linkus Web Client

#### **Note:**

If users close web browser or Linkus Web Client tab, they can NOT receive calls. To avoid this, users can install Chrome extension ['Yeastar](https://help.yeastar.com/en/p-series-appliance-edition/yeastar-linkus-for-google-user-guide/yeastar-linkus-for-google-overview.html) Linkus for Google', which allows for the call popup browser tab even when web browser is closed.

#### **Procedure**

When the extension associated with a Zendesk user receives an inbound call from a Zendesk contact, a new browser tab will be launched to show the Zendesk contact's information.

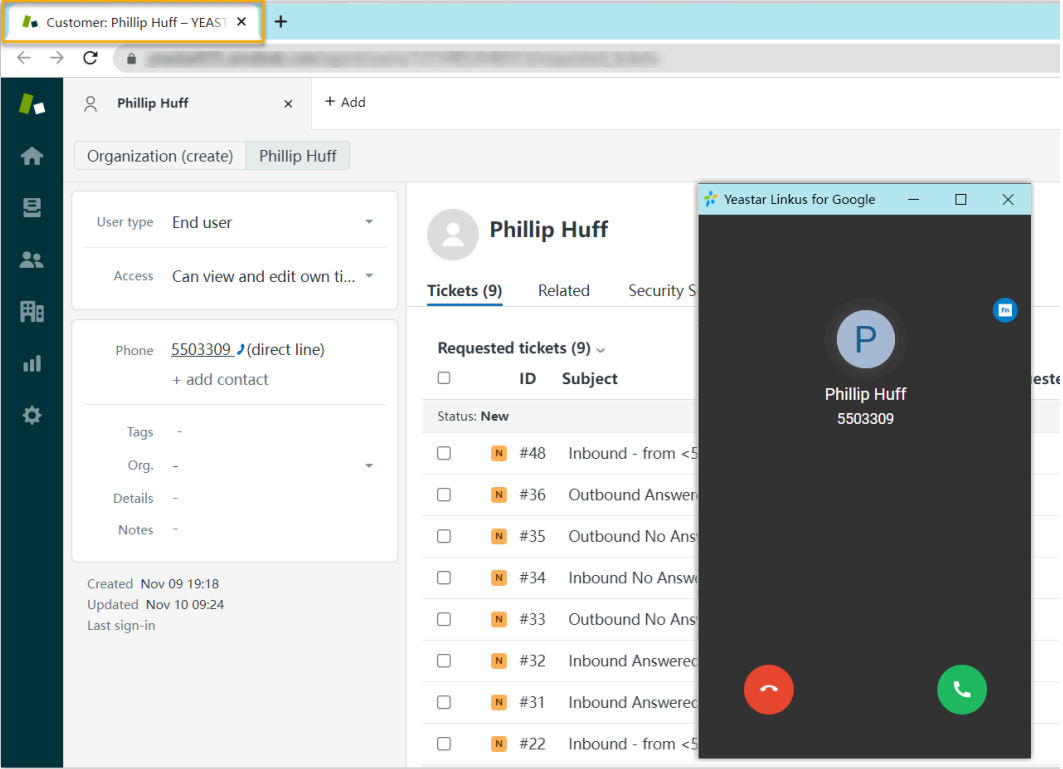

#### **Note:**

The pop-up window might be blocked by the browser. In this case, users need to click on the blocked icon at the search bar, allow the pop-up window and website redirection, and then click **Done**.

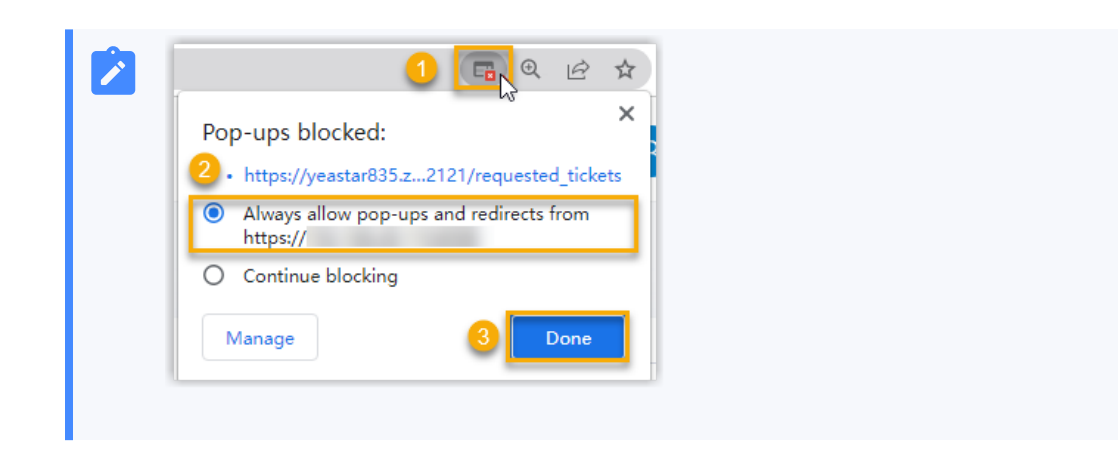

## **Contact Synchronization**

Inbound calls and outbound calls will trigger a Zendesk contact lookup. If there exists the same number in Zendesk, the matched Zendesk contact will be synchronized to the associated PBX phonebook, and the synchronized contact is read-only on PBX.

For more information, see Set up Contact [Synchronization](#page-13-0) from Zendesk.

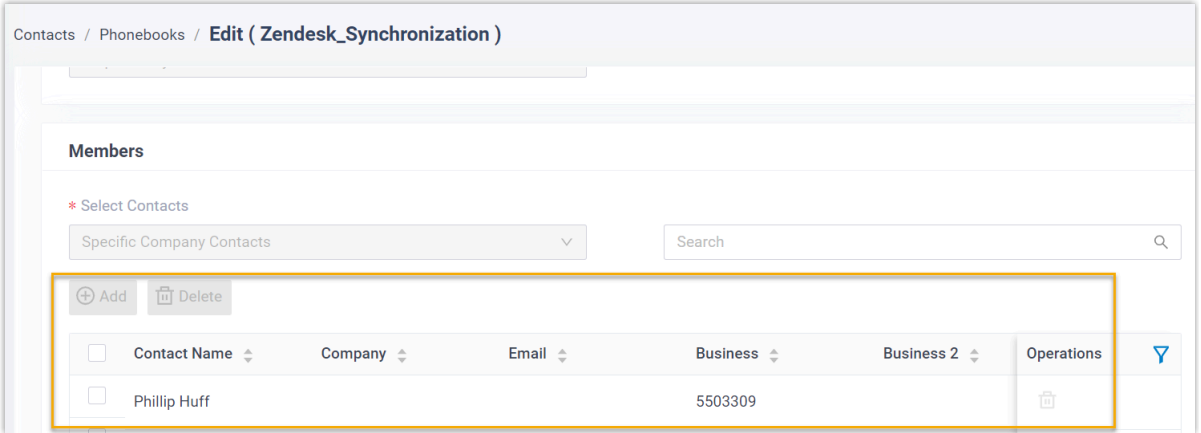

## **Automatic Contact Creation**

A new contact will be created automatically in Zendesk when the associated extensions call or receive calls from an unknown number.

For more information, see [Set up Automatic Contact Creation for Zendesk.](#page-15-0)

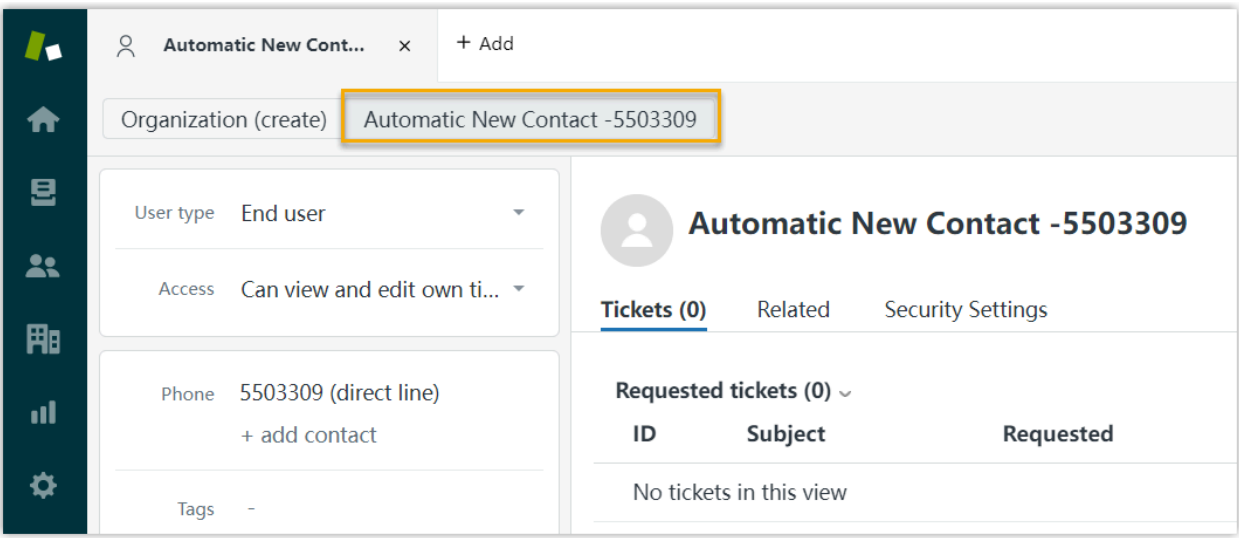

## **Automatic Ticket Creation**

When the extension associated with a Zendesk user receives an inbound call from, or places an outbound call to a Zendesk contact, a new ticket will be created automatically in the details page of the contact.

For more information, see [Set up Automatic Ticket Creation for Zendesk](#page-16-0).

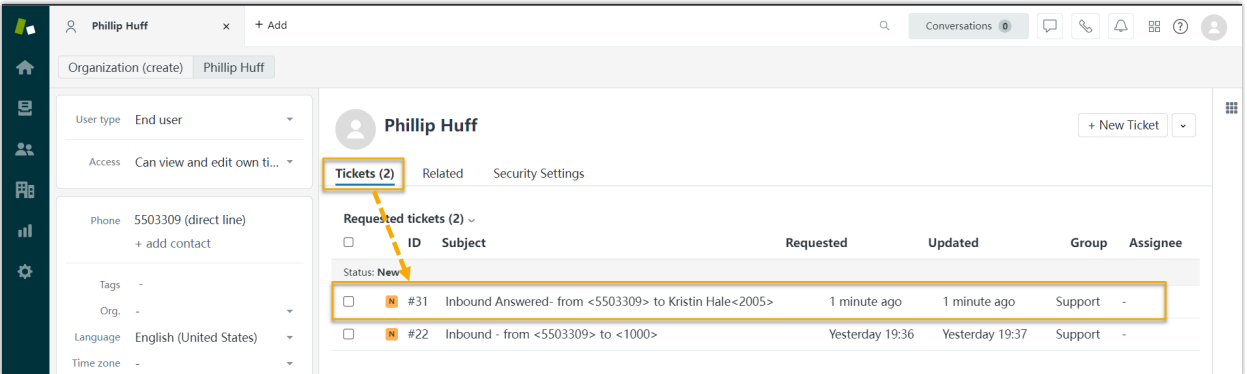

## **Call Journal**

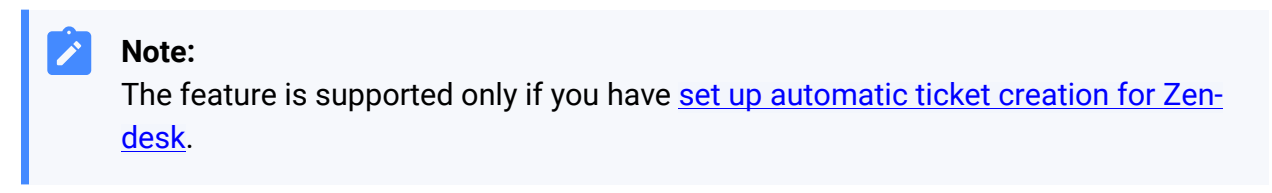

If you enable automatic ticket creation, the records of the specified types of calls (outbound calls, inbound calls, and missed calls) will be logged into the auto-created tickets, which are displayed in the details page of Zendesk contacts.

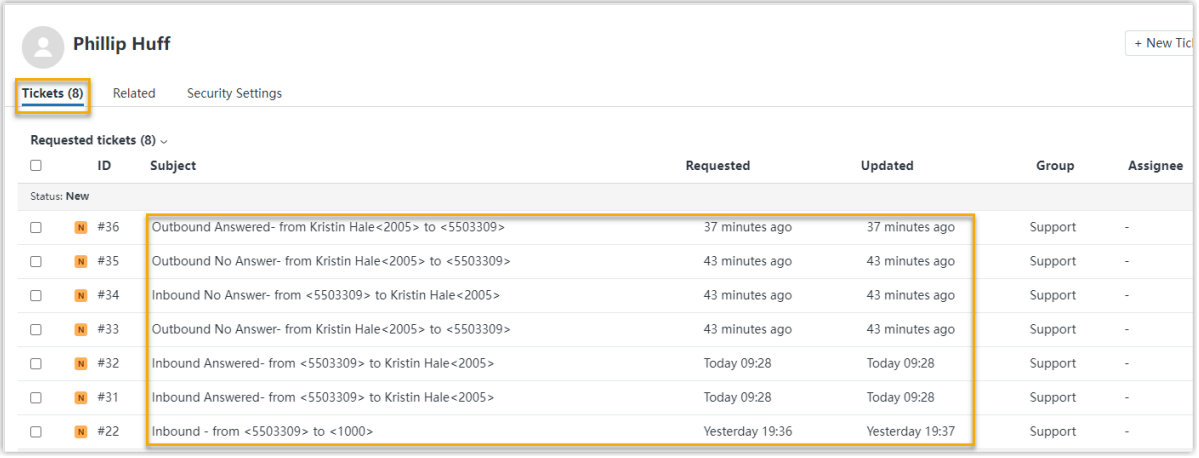

# <span id="page-24-0"></span>Disable Zendesk Integration

You can disable the Zendesk integration on Yeastar P-Series PBX Systemat any time when you want to pause the integration.

## **Procedure**

- 1. Log in to PBX web portal, go to **Integrations > Helpdesk**.
- 2. On the top of the Zendesk integration page, turn off the switch.

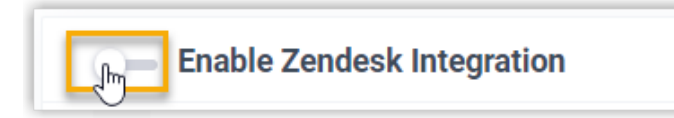

3. Click **Save**.

## **Result**

- The **Status** field displays **Disabled**.
- The Zendesk integration configurations are retained, and can be used directly the next time it is enabled.

# <span id="page-25-0"></span>Disconnect Zendesk Integration

When you want to integrate with another helpdesk service, you need to disconnect the current Zendesk integration first.

#### **Procedure**

- 1. Log in to PBX web portal, go to **Integrations > Helpdesk**.
- 2. On the top-right corner of the Zendesk integration page, click **Cancel Integration**.

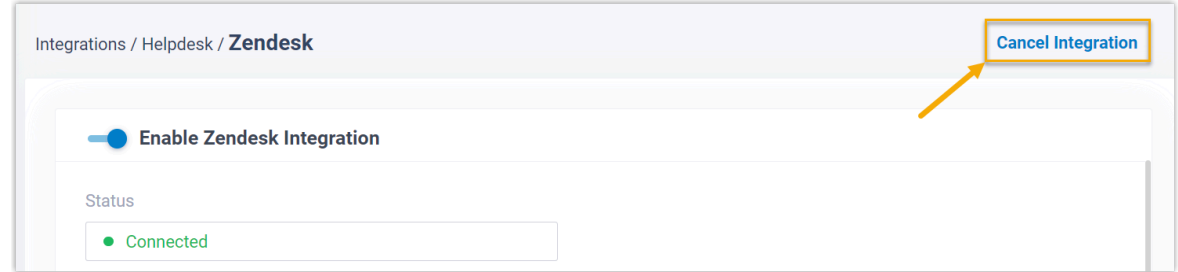

3. On the pop-up window, click **OK**.

#### **Result**

- The Zendesk integration is disconnected.
- All the integration settings are cleared.
- The synchronized phonebook and contacts are retained on PBX, and can be edited now.